### **Enregistrement sur le Coupa Supplier Portal (CSP) – nouveau fournisseur**

*Conseil : utilisez toujours Google Chrome*

Un employé de Luminus vous invite, via Coupa, à devenir fournisseur. Pour démarrer la coopération, Luminus a besoin de vos données. Afin de les transmettre facilement, veuillez suivre les étapes ci-dessous.

Vous recevrez l'invitation par mail.

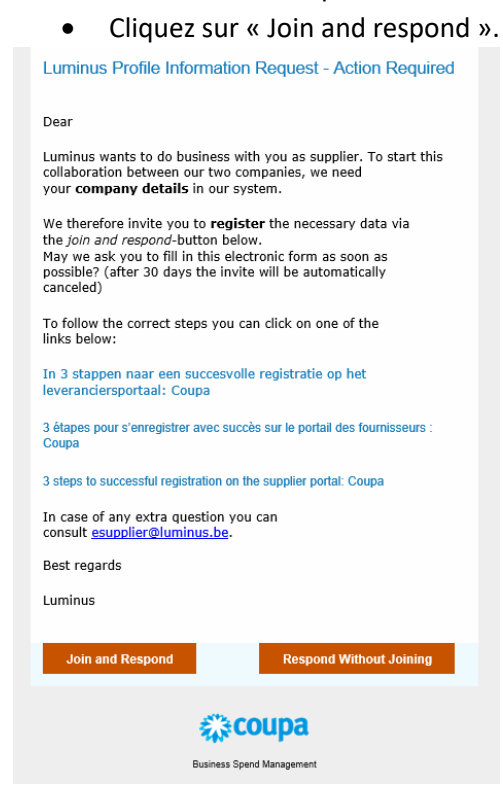

En cliquant sur ce bouton, vous serez redirigé vers la page suivante où vous pourrez créer votre compte.

- Choisissez un mot de passe sécurisé (au moins 8 caractères et au moins 1 chiffre et lettre).
- Acceptez les conditions générales.
- Cliquez « Get Started ».

#### 様coupa

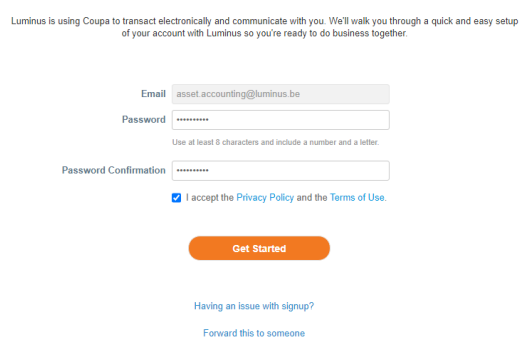

Create your business account

Veuillez remplir vos données d'entreprise à l'écran suivant.

- Company name : le nom d'entreprise officiel
- Remplissez les coordonnées d'entreprise :
	- o Country/Region
	- o Address line 1 (rue et numéro)
	- o City
	- o Postal code
- Cliquez sur « Next ».

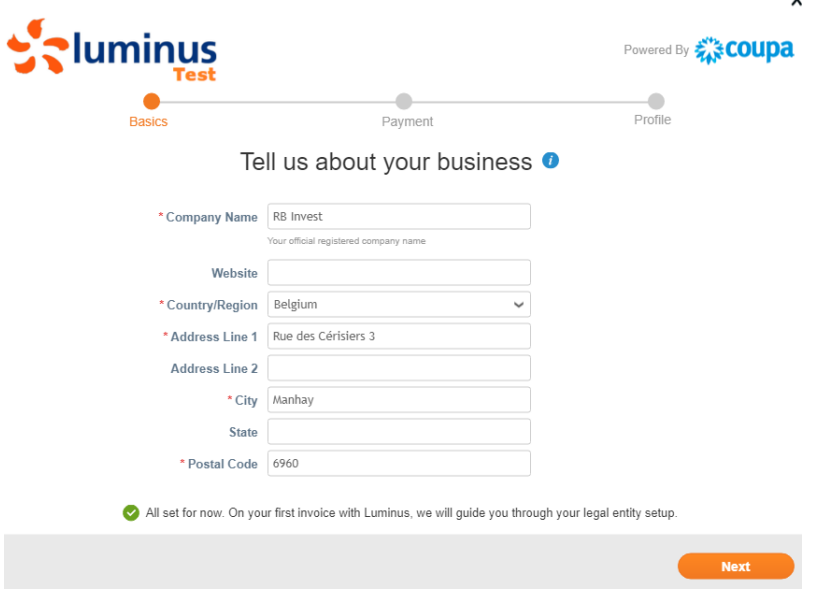

• L'écran suivant s'ouvrira, cliquez sur « Next ».

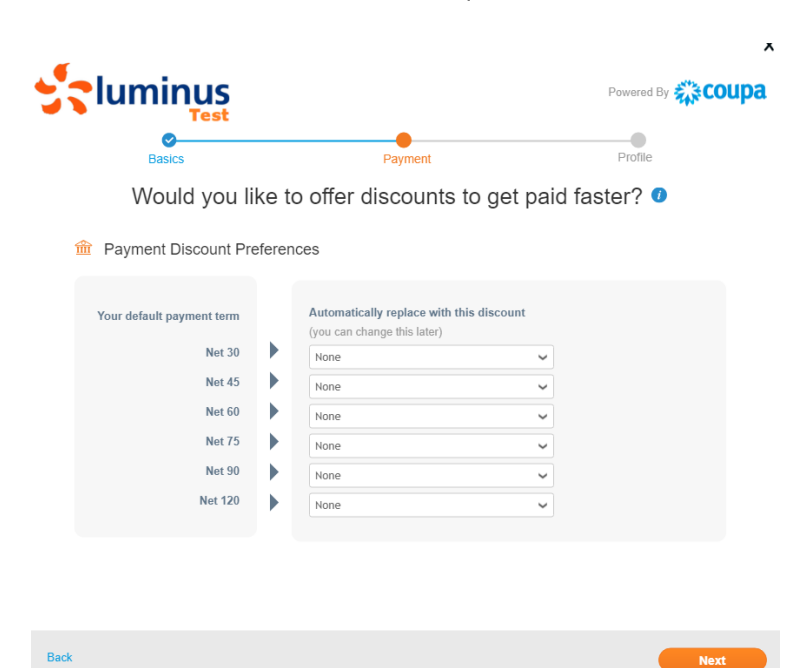

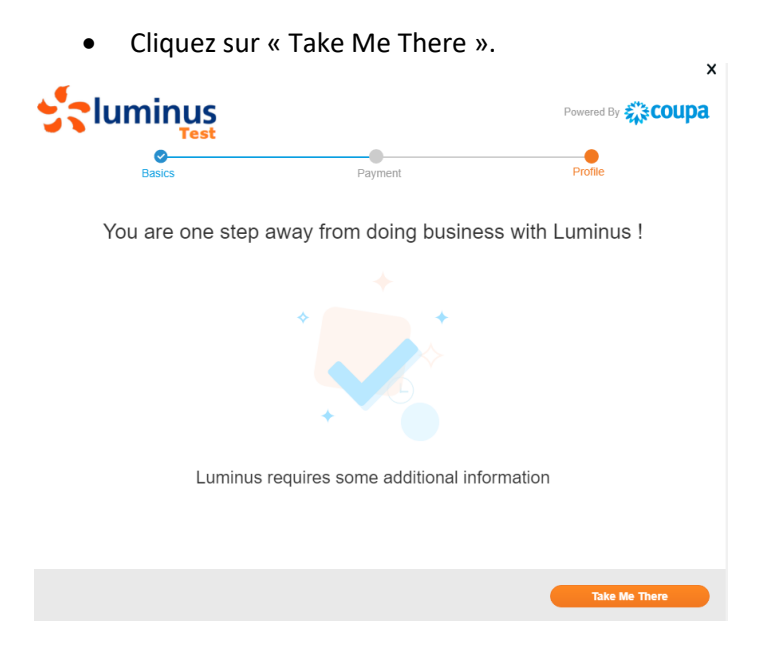

- Ajustez la langue au bas de la page.
- Sélectionnez « Français (Belgique) ».

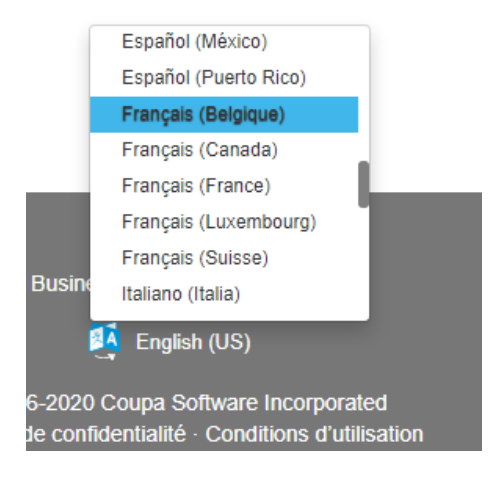

• Cliquez sur « Enregistrer ».

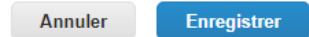

Dans l'écran suivant vous devez compléter les données de votre entreprise

- Country of Origin : choisissez EU.
- Type of Company
	- o Tax registered : indiquez-le si vous êtes en possession d'un numéro de TVA valide (format BE0999999999).
	- o Company registered : indiquez-le si vous n'avez qu'un numéro d'entreprise (format 0999999999).
- Private individual : indiquez-le si vous êtes une personne physique.

• Supplier name : indiquez ici le nom officiel de votre entreprise.

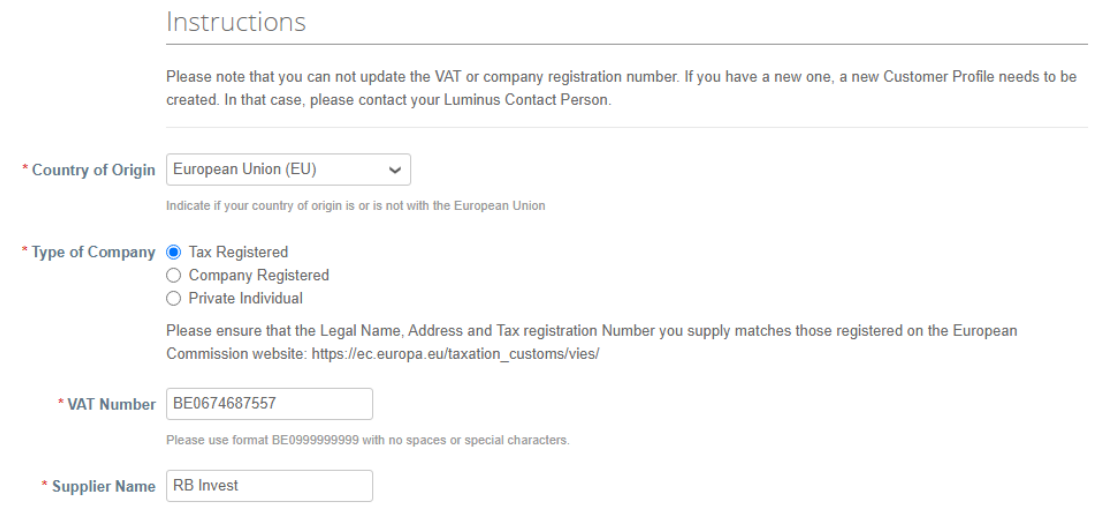

Dans la section de l'adresse principale, vous ne devez remplir que 4 champs comme mentionné dans la note ci-dessous :

-<br>Primary Address - Please complete ONLY the fields Country/Region, Street Address, City and Postal Code or your form will be rejected

- Pays
- Adresse postale
- Ville
- Code postal<br>Adresse principale

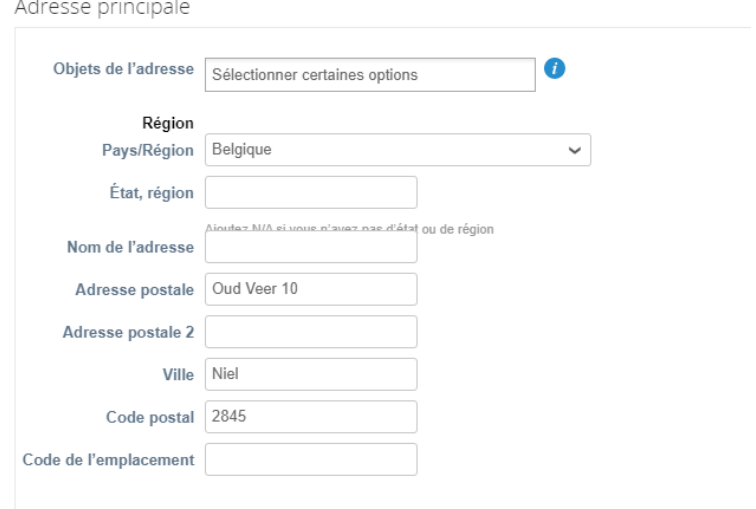

• La personne de contact principale est celle qui recevra toutes les informations concernant l'enregistrement et la maintenance de vos données sur Coupa Supplier Portal.

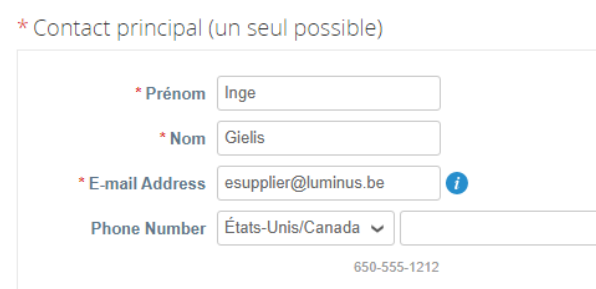

- Purchase order email: indiquez l'adresse mail de ceux qui sont autorisés à recevoir les PO.
- Preferred PO language: choisissez « FR ».

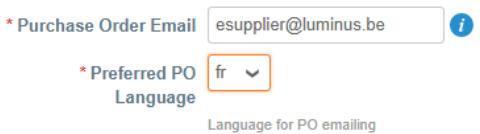

• Sélectionnez « IBAN registered » dans bank details type et cliquez sur « ajouter une adresse de paiement ».

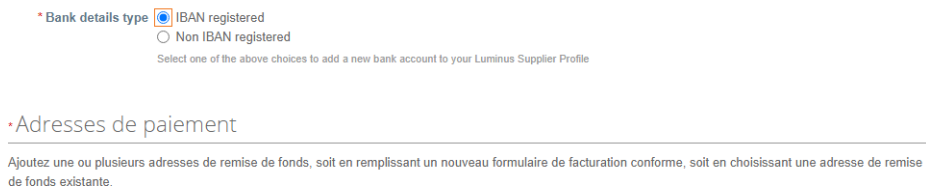

Ajouter une adresse de paiement

**Important Notice** 

Click on "Add Remit-To" to add a new bank account to your Luminus Supplier Profile

# L'écran suivant s'ouvrira

• Choisissez ici « Créer une nouvelle adresse ».

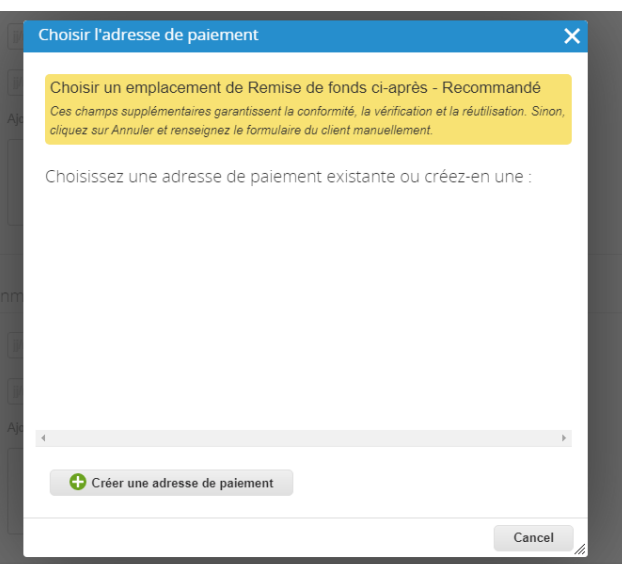

- Remplissez le nom de votre entreprise et sélectionnez la Belgique.
- Cliquez sur « Continuer ».

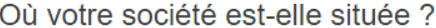

 $\times$ 

La configuration de vos détails professionnels dans Coupa vous permettront de satisfaire plus facilement les exigences de votre client en termes de facturation et de paiement. Pour des résultats optimaux avec vos clients actuels et futurs, renseignez le plus d'informations possible.

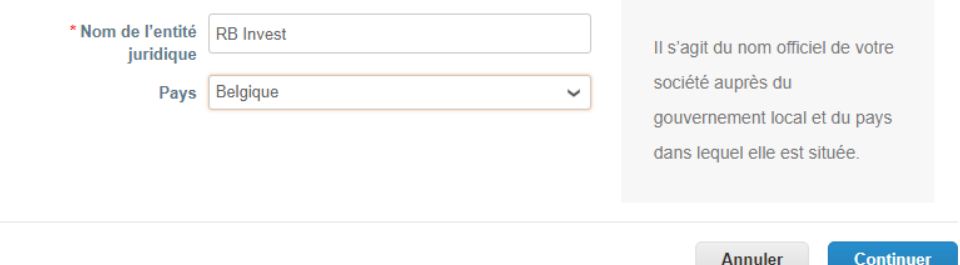

- *Numéro d'immatriculation* : numéro d'entreprise (numéro de TVA sans BE)
- *Lieu d'immatriculation* : le siège social de la société
- *Entités juridiques d'enregistrement* : sélectionnez ici « UBO »
- *Type de société* : forme de société (p.ex. SA, ASBL, SNC, …)
- Cliquez sur « Enregistrer et continuer ».

Ī

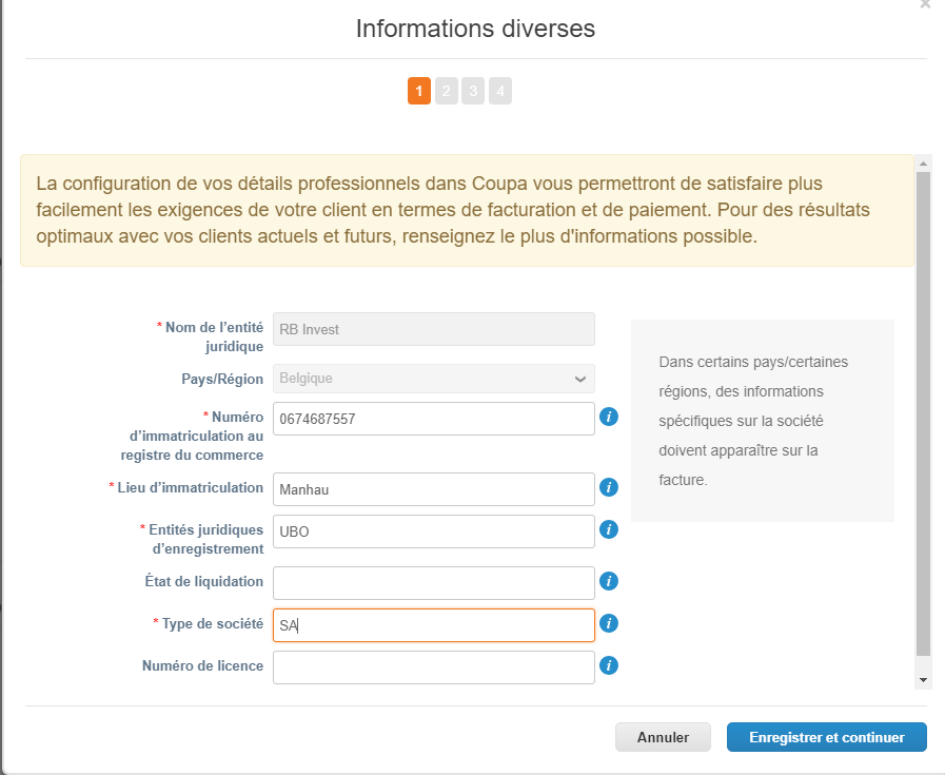

- Remplissez les coordonnées.
	- o Ligne d'adresse 1 : rue et numéro
	- o Ville
	- o Code postal
	- o Numéro de tva (format : BE0999999999)
- Cliquez sur « enregistrer et continuer ».

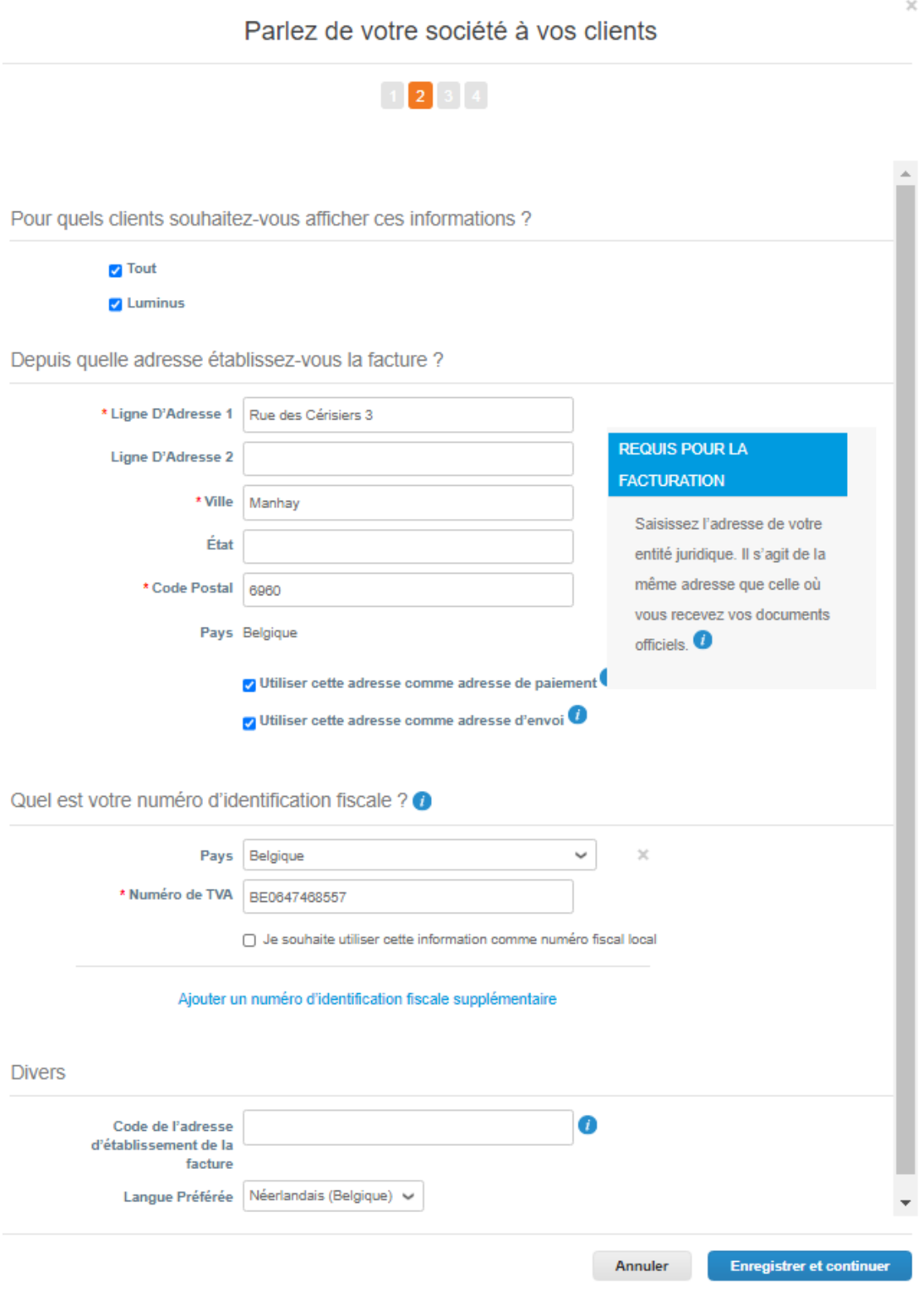

Ensuite, vous devez choisir comment vous voulez recevoir vos paiements. C'est important que vous choisissez TYPE DE PAIEMENT : COMPTE BANCAIRE Puis vous appuyez « enregistrer et continuer »

 $\times$ 

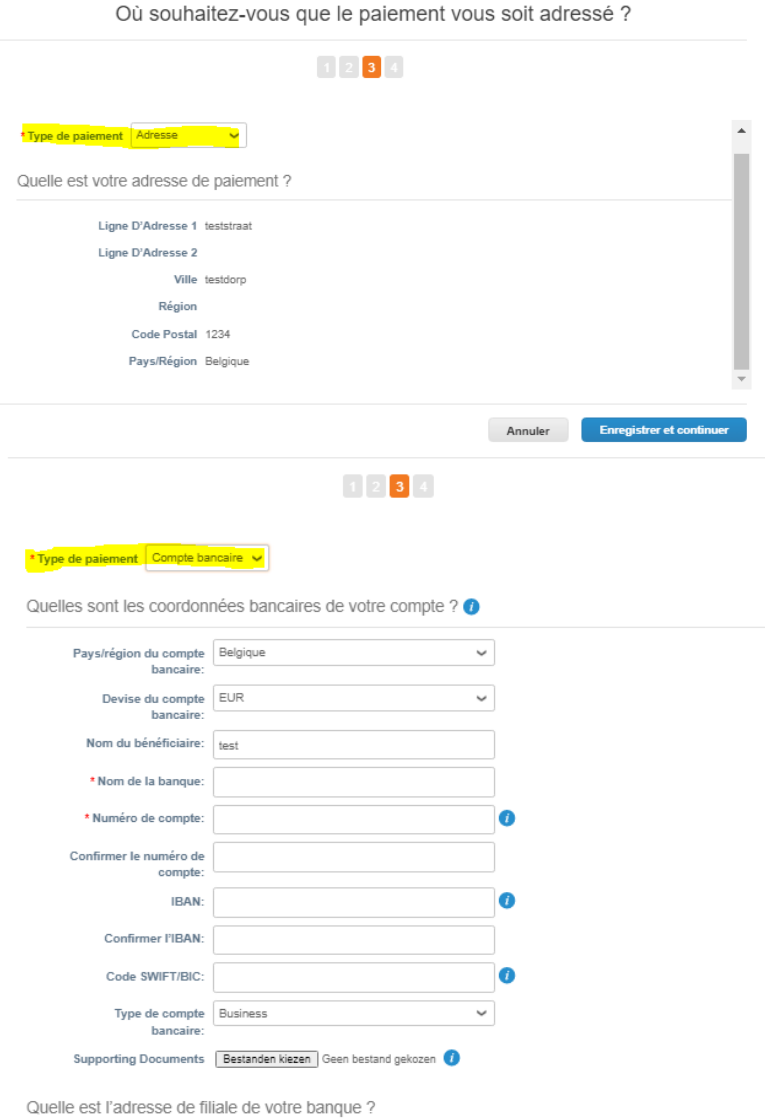

- *Pays de compte bancaire :* Belgique
- *Nom de la banque :* nom de votre banque
- *Numéro de compte :* prenez les 9 chiffres en gras de votre IBAN ex. BE797**350240702**33
- *Confirmer numéro de compte :* répétez votre « numéro de compte »
- *IBAN :* entrez votre numéro IBAN complet
- *Confirmer l'IBAN :* remplissez encore une fois votre numéro IBAN
- *Code SWIFT/BIC :* entrez votre code SWIFT/BIC
- Cliquez sur « Enregistrer et continuer ».

Où souhaitez-vous que le paiement vous soit adressé ?

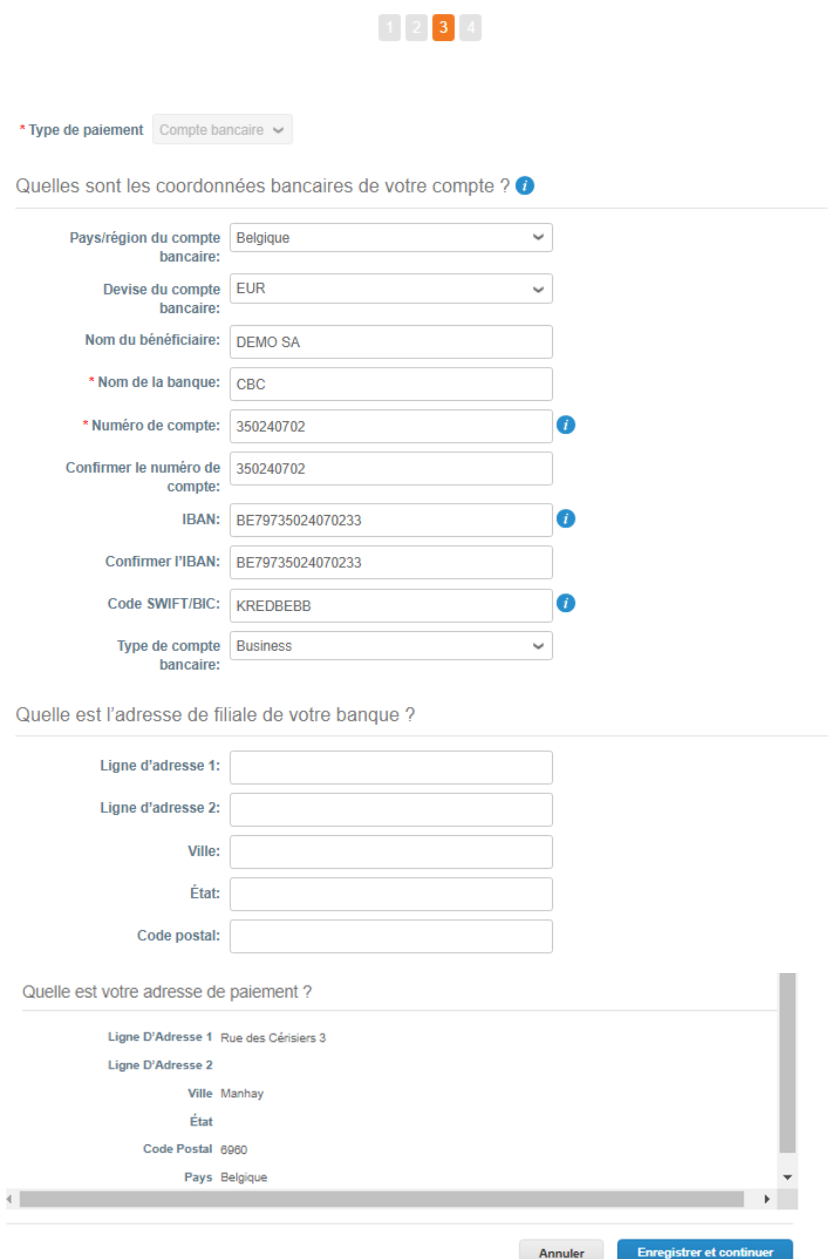

# • Cliquez sur « Suivant ».

# Où souhaitez-vous que le paiement vous soit adressé ?

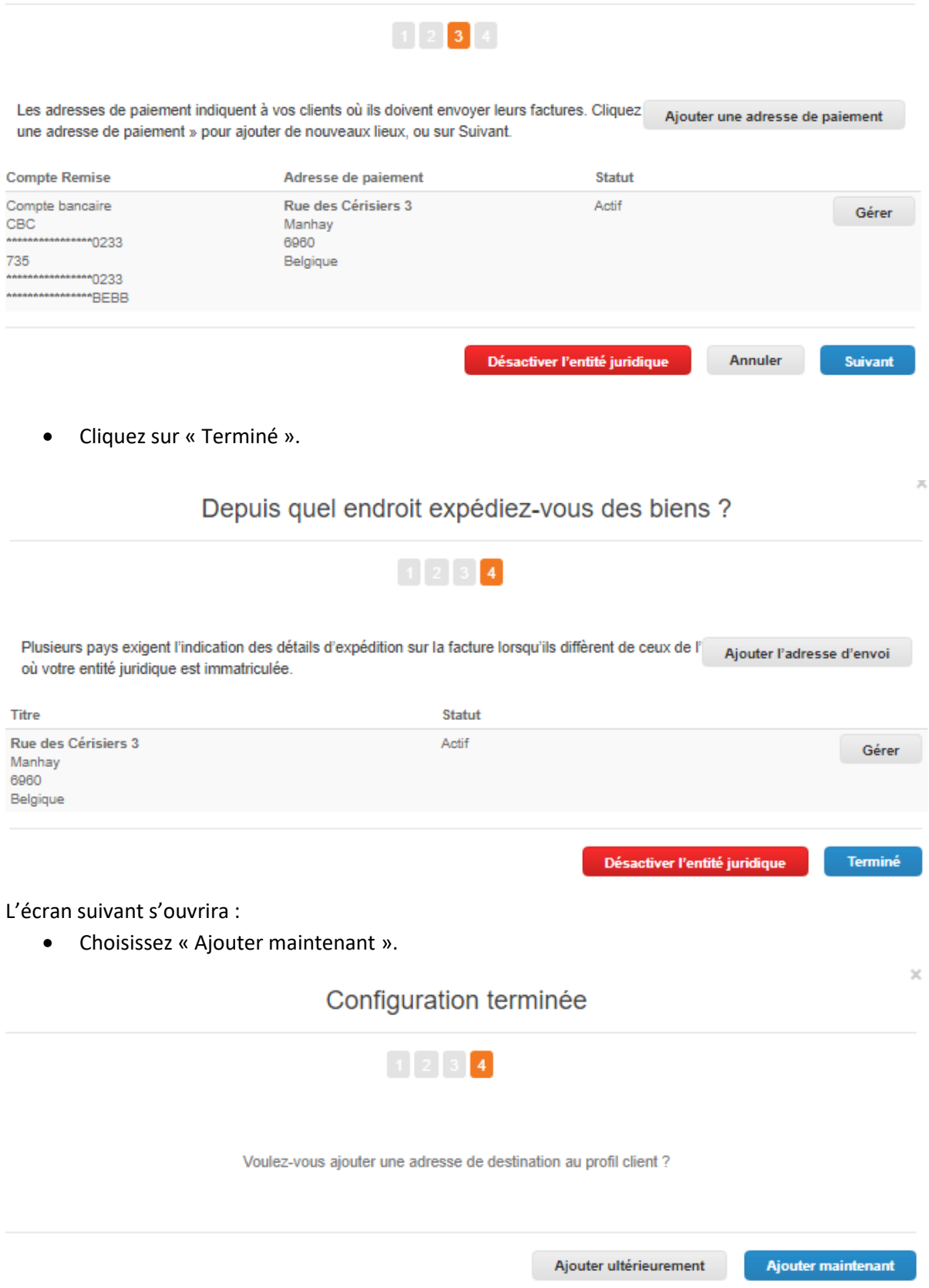

• Cliquez sur « Soumission pour approbation ».

## \*Adresses de paiement

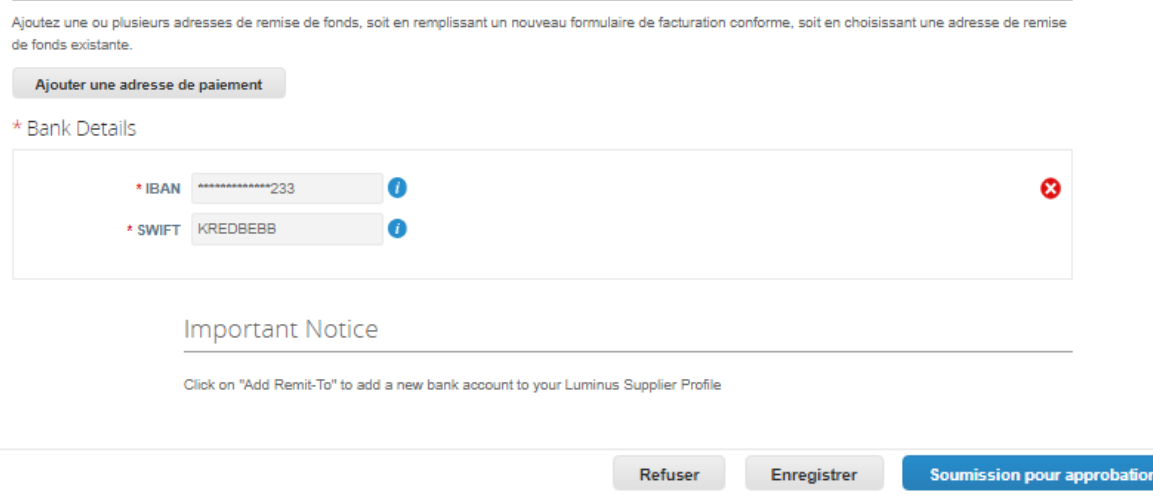

## Dans votre profil (profils clients) vous trouverez le statut.

Dès que vos coordonnées auront été approuvées au sein de Luminus, vous recevrez également un mail à ce sujet.

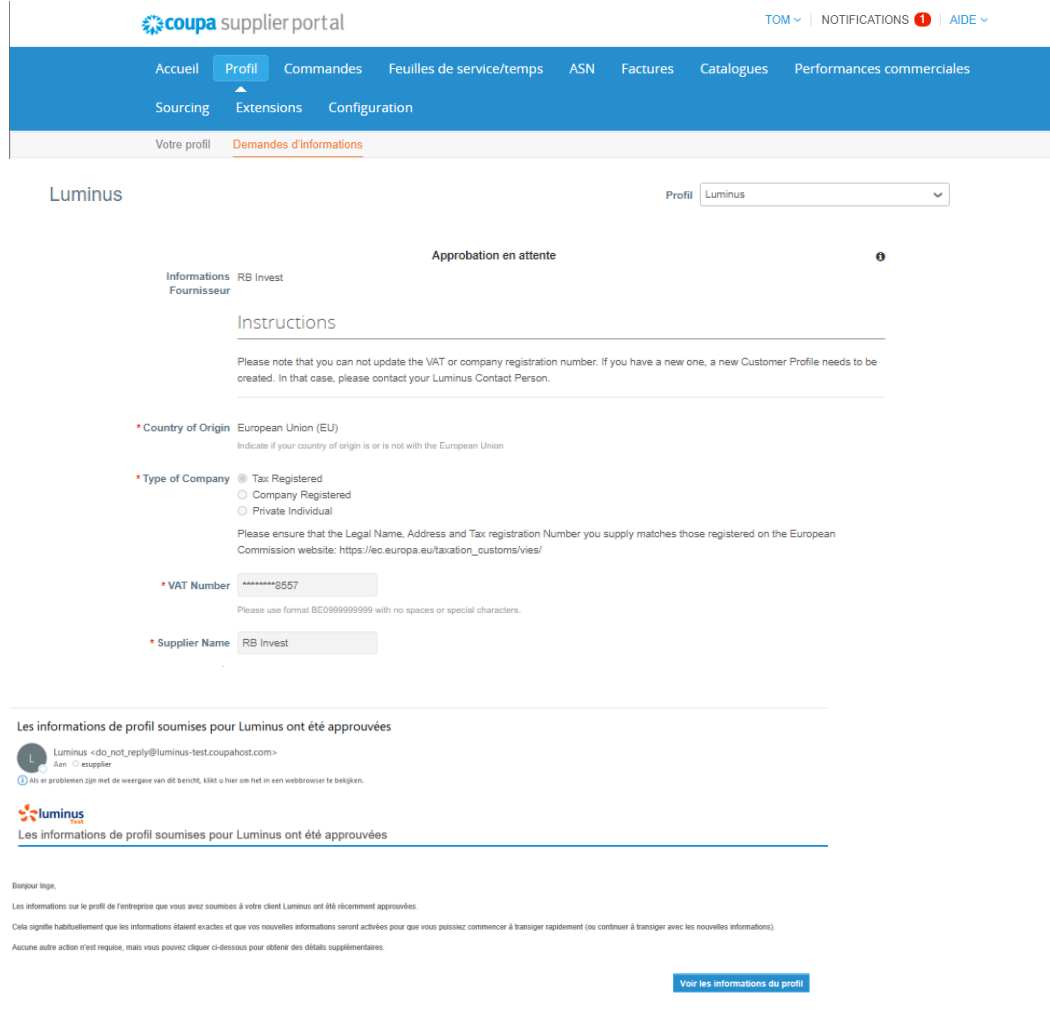

### **Informations supplémentaires**

### *Gérer les données de votre entreprise*

Une fois votre inscription terminée, vous recevrez un autre e-mail. Il n'y a pas d'action complémentaire à effectuer. L'e-mail est envoyé afin de pouvoir modifier vos données comme indiqué ci-dessous.

Vous pouvez modifier vos données du profil Luminus, si nécessaire.

• Après avoir effectué vos changements, cliquez sur « Soumission pour approbation ».

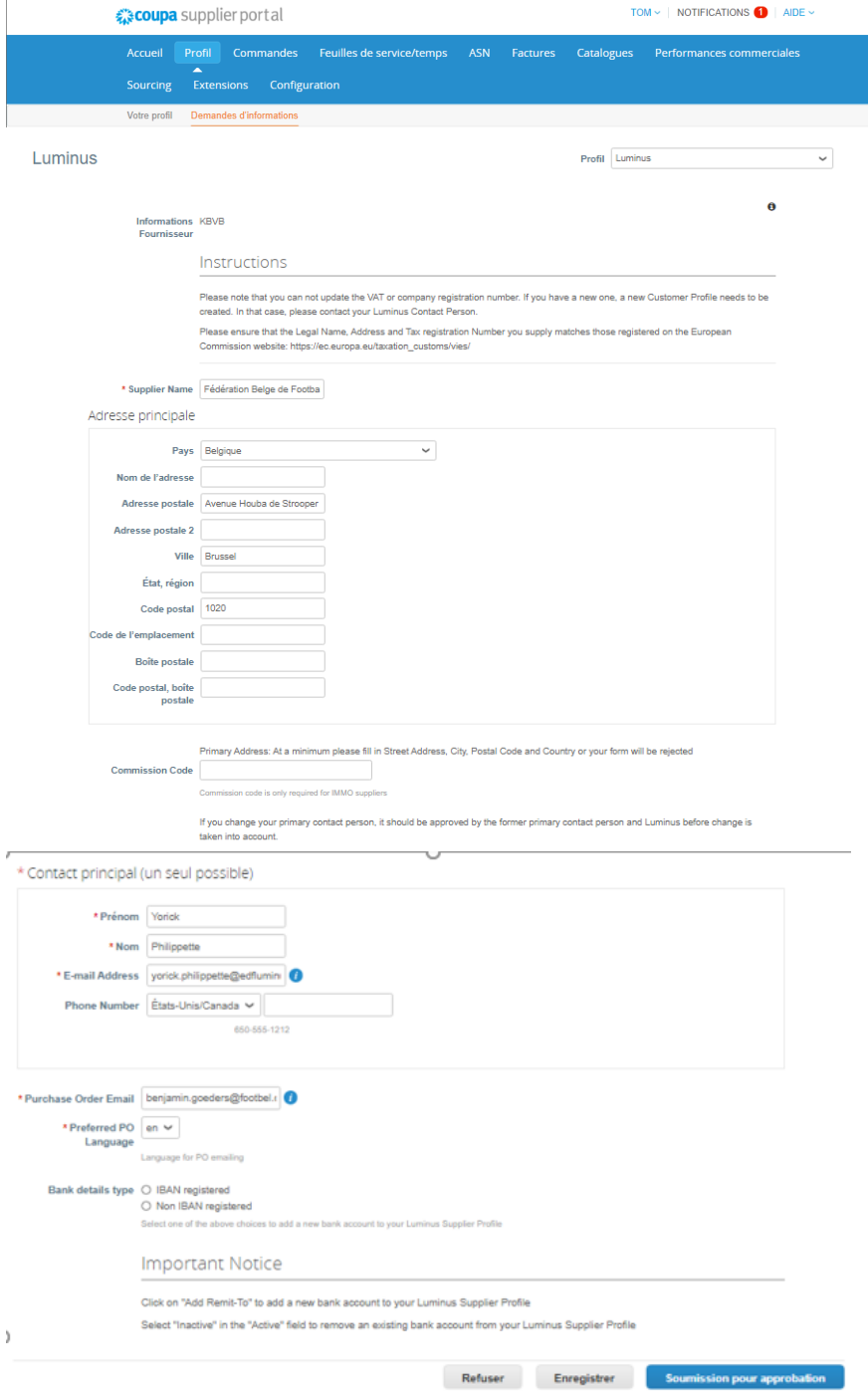